### **Interfaz de Inspire Studio**

Inspire tiene una presentación en pantalla muy "amigable". Los elementos y herramientas habitualmente empleados están siempre a mano, a muy pocos "clics". Es muy configurable: podrá disponer los menús y herramientas a su gusto, guardar el perfil y aplicarlo en cualquier ordenador. Además de los clásicos menús de que disponen la mayor parte de las aplicaciones, Inspire emplea dos cuadros o barras: el **Cuadro de herramientas** y el **Cuadro de Exploradores.** 

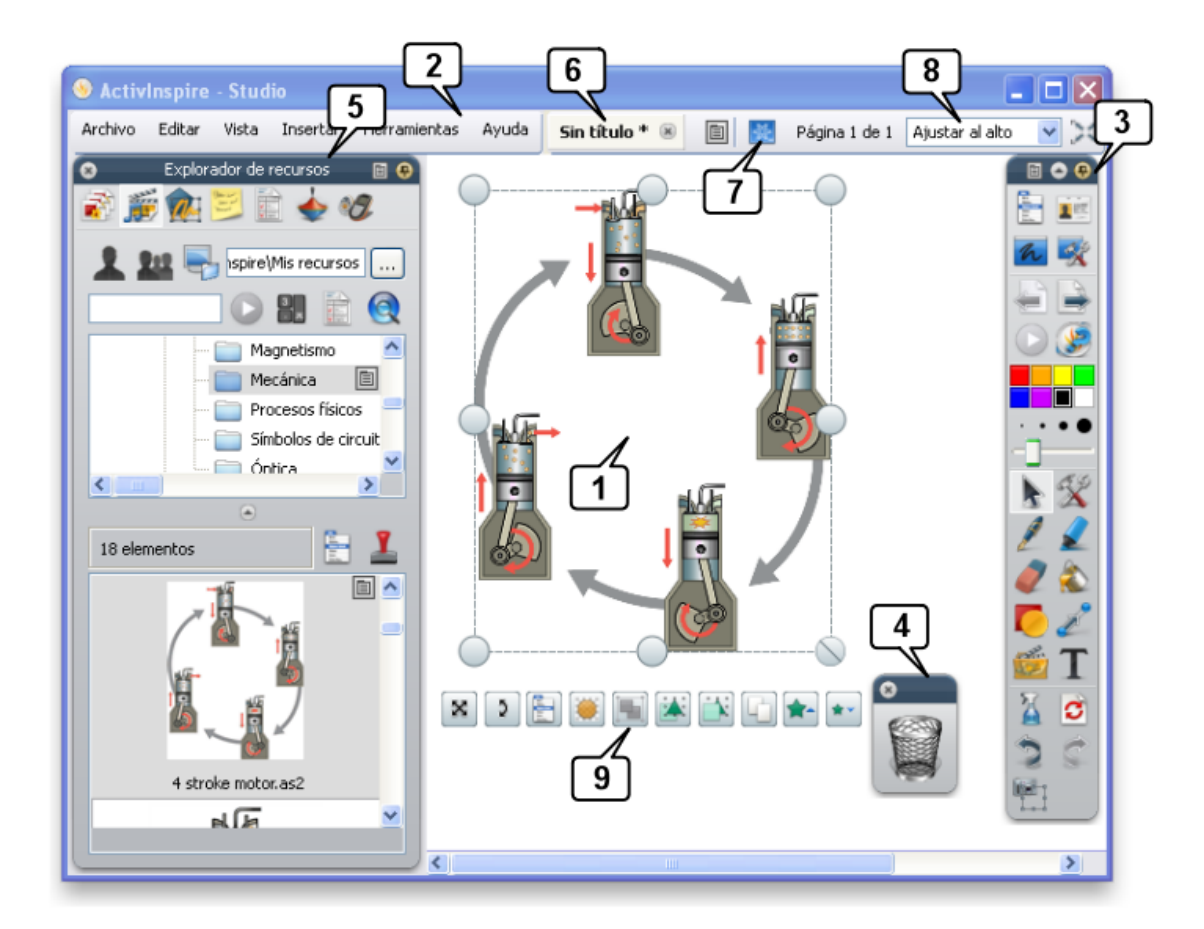

- 1. Área de trabajo en la que se colocan textos, imágenes, vídeos, enlaces,
- … 2. Barra de menús.
- **3. Cuadro principal de herramientas**
- 4. Papelera flotante
- **5. Cuadrode exploradores**
- 6. Pestañas con los nombres de los rotafolios abiertos
- 7. Modo presentación / Modo diseño
- 8. Menú desplegable para ajustar el tamaño de pantalla.
- 9. **Tiradores de marquesina** para editar el objeto seleccionado

### **Interfaz de Inspire Primary**

Aspecto del programa especialmente adaptado para educación infantil y primaria:

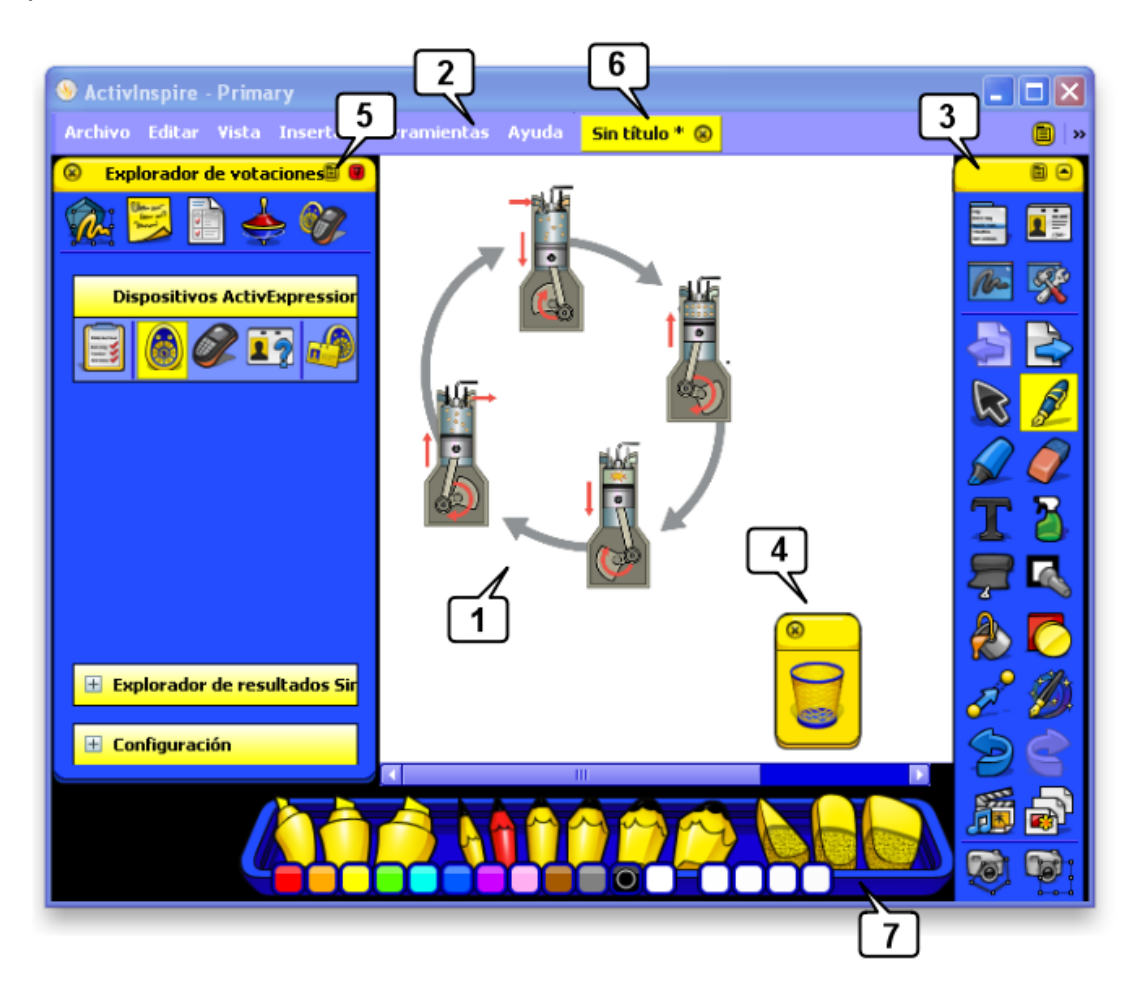

- 1. Área de trabajo en la que se colocan textos, imágenes, vídeos, enlaces,
- … 2. Barra de menús.
- **3. Cuadro principal de herramientas**
- 4. Papelera flotante
- **5. Cuadro de exploradores**
- 6. Pestañas con rotafolios abiertos / activos
- 7. Bandeja de lápices, resaltadores y gomas de borrar. Aparece automáticamente al seleccionar el lápiz del cuadro de herramientas.

### **¿Studio o Primary?**

Los dos aspectos son iguales prácticamente en cuanto a sus funciones, varían algunas cosas en lo referente a la estética (colores, diseño…) y a la distribución de los iconos y algunas opciones. Primary coloca las herramientas, recursos… en la parte inferior de la pantalla, al alcance de los pequeñajos. Las principales diferencias son:

# **El Explorador de páginas:**

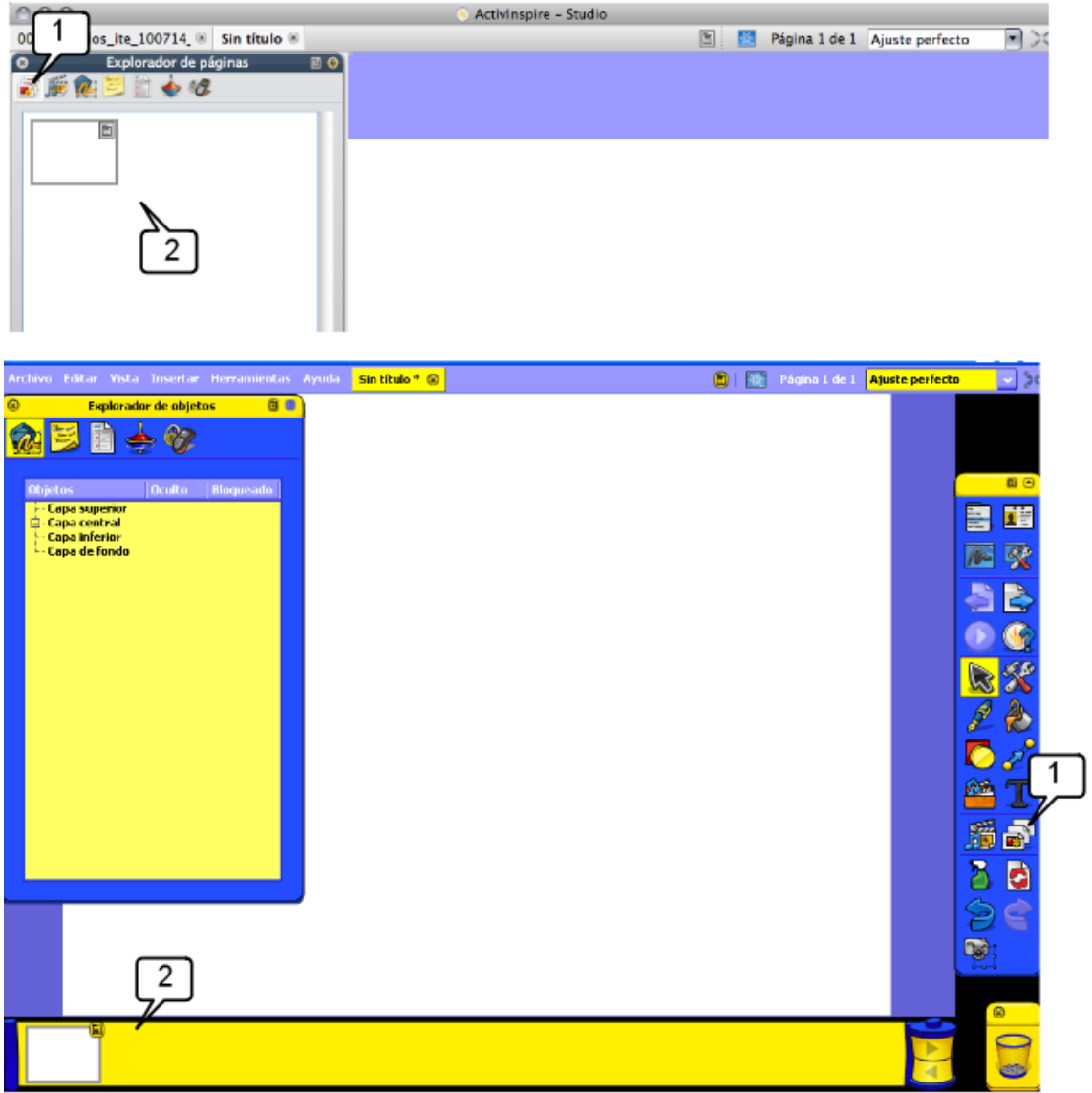

- 1. El icono para abrir el Explorador de páginas se ubica en sitios diferentes en Studio o en Primary.
- 2. Zona en la que ambos muestran las miniaturas de las páginas del rotafolio. Puede navegar por ellas haciendo clic encima de las miniaturas, arrastrarlas para reordenarlas, seleccionar y borrar…

Observe que en Inspire – Primary puede tener abiertos dos exploradores simultáneamente. En Studio, no.

## **El Explorador de recursos**

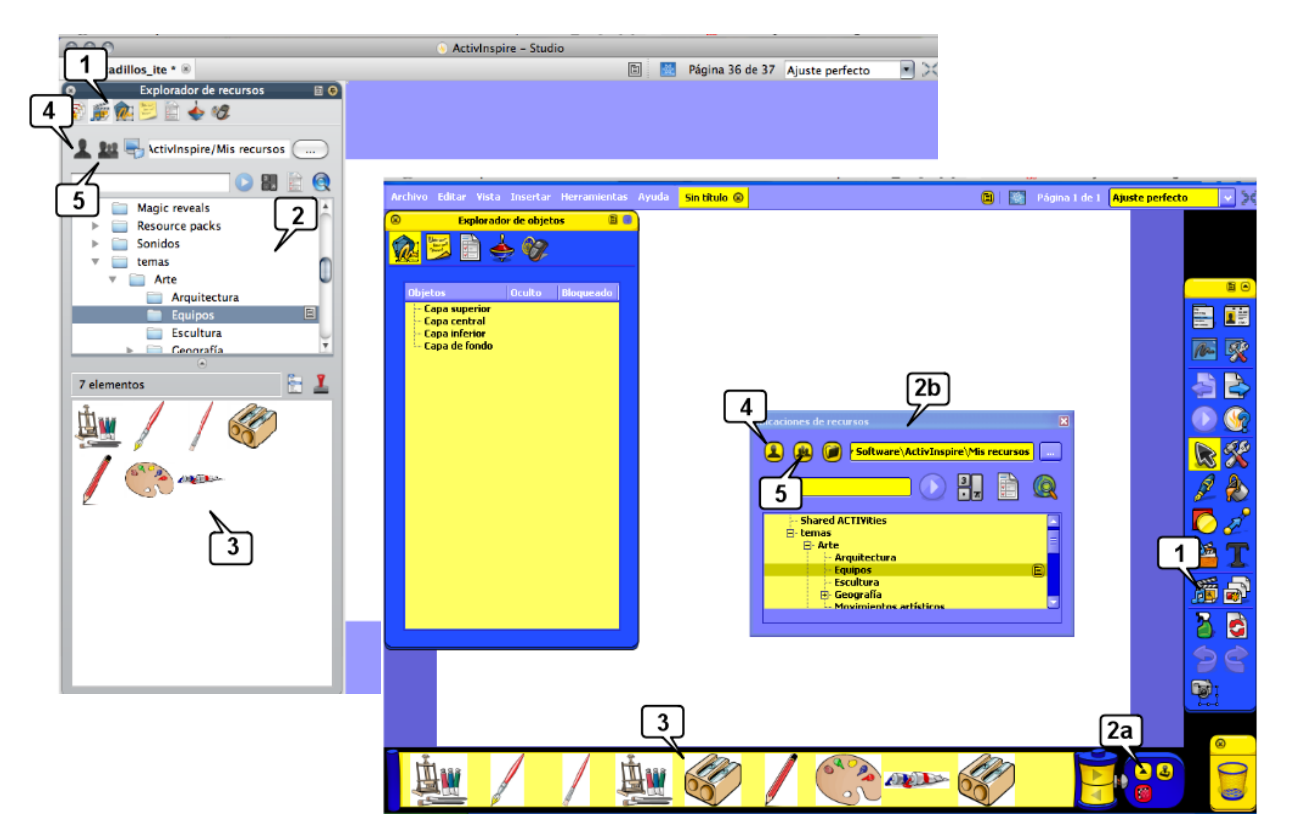

- 1. El **icono** para abrir el Explorador de recursos se ubica en sitios diferentes en Studio o en Primary.
- 2. **Árbol de carpetas** que contienen los recursos: en Studio se abre automáticamente, en Primary es necesario hacer clic en 2a para que se muestre la ventana 2b
- 3. **Recursos** contenidos en al carpeta seleccionada: listos para arrastrarlos al rotafolio.
- 4. **Mis recursos**: para guardar sus recursos. Cree carpetas y arrastre aquellos objetos que quiera guardar (imágenes, textos…) desde el rotafolio a la carpeta.
- 5. **Recursos compartidos**: aquí se instalan los recursos de Inspire y aquellos otros que descargue de Promethean Planet e instale en su ordenador.

## **La bandeja lápices:**

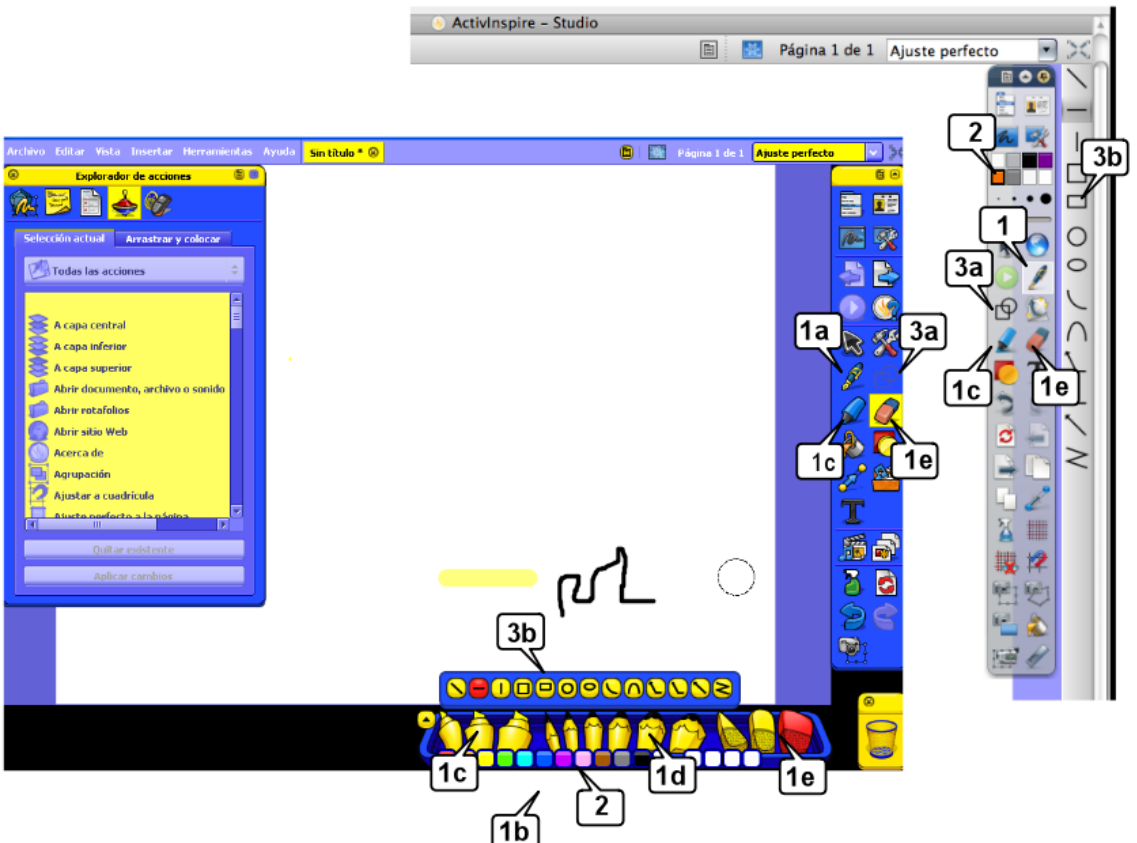

El aspecto en pantalla de la configuración del **lápiz, el resaltador y la goma de borrar** es diferente en ambos aspectos:

1. **En Studio** basta hacer clic en el lápiz, resaltador o goma de borrar para usarlos, configurando a continuación el grosor y/o el color del trazo en la paleta de colores (2) y en el deslizador de grosor (debajo de la paleta de colore).

**En Primary** al hacer clic en el Lápiz se muestra automáticamente la bandeja de la parte inferior: 1b

1b Bandeja de…

- 1c …resaltadores
- 1d …lápices
- 1e…gomas de borrar

En Studio, el resaltador y la goma de borrar se seleccionan en el cuadro de herramientas, de modo similar al lápiz.

- 2. Paleta de colores
- 3. Modificadores de lápiz: al hacer clic en él aparece la barra con los modificadores: 3b

#### **Cambiar de Primary a Studio o viceversa**

Son necesarios unos clics. Veamos:

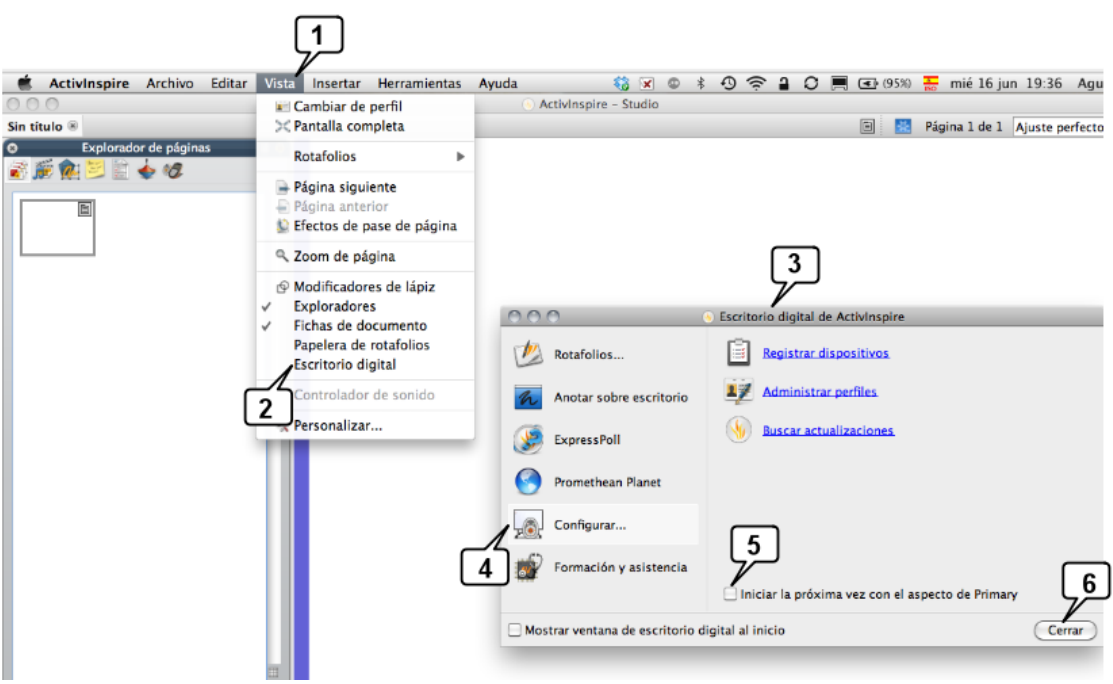

- 1. Abra el menú **Vista**
- 2. Abra el **Escritorio digital**.
- 3. Este es el **escritorio digital**.
- 4. Active **Configurar…**
- 5. Active esta casilla: **Iniciar la próxima vez con el aspecto…**
- 6. Cierre

Reinicie Inspire: se abrirá con el nuevo aspecto. De esta manera diferentes usuarios disponen de los dos aspectos en el mismo ordenador.

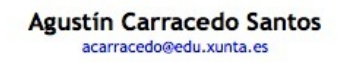

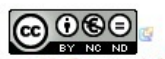

Creative Commons Reconocimiento-NoComercial-SinObraDerivada 3.0 España.

Guía rápida para el uso de ActivInspire 6